# Utilisation de GLPI

#### **Rappel :**

Afin d'assurer une meilleure qualité de service, la Direction de l'Organisation et des Système d'Information (DOSI) met en place une solution de demande d'intervention.

TOUTES vos demandes devront dorénavant être adressées par ce canal afin de vous garantir un suivit de vos tickets ainsi qu'une réponse plus rapide

Seules les urgences " bloquantes" seront prises en compte par téléphone au n° 8080 (3cx)

## Comment se connecter à GLPI ?

**URL : https://glpi.ccmgc.fr/glpi** Raccourci disponible sur votre bureau :

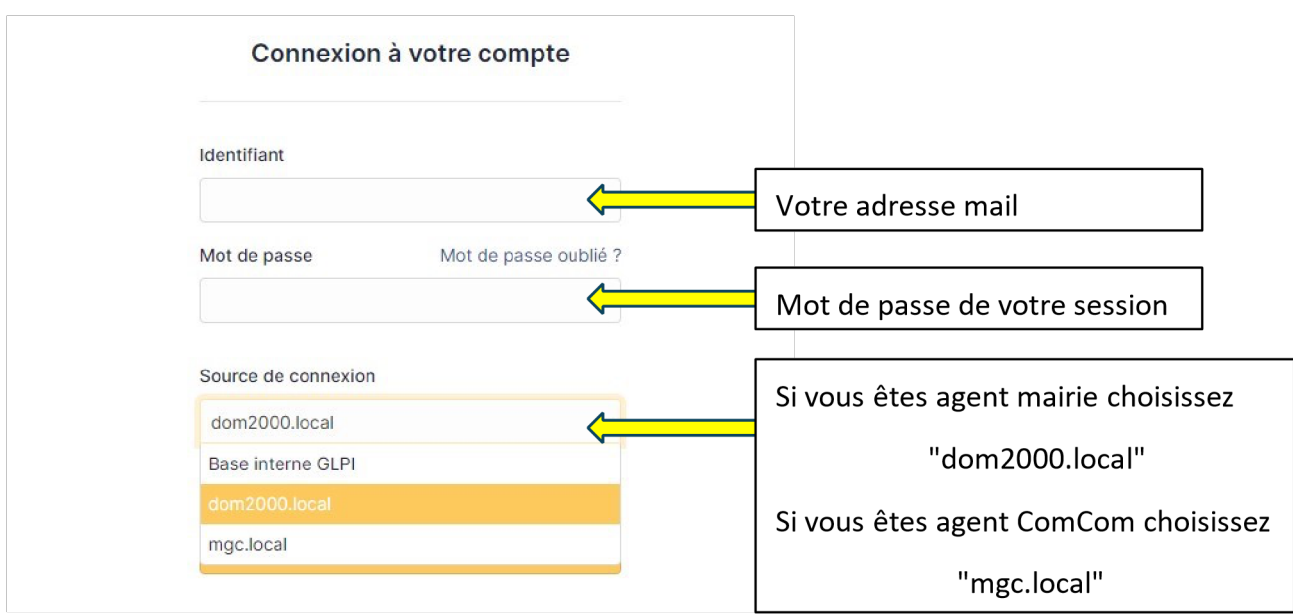

## Comment créer un ticket d'assistance ?

Après vous être connecté, vous allez arriver sur ce type de page :

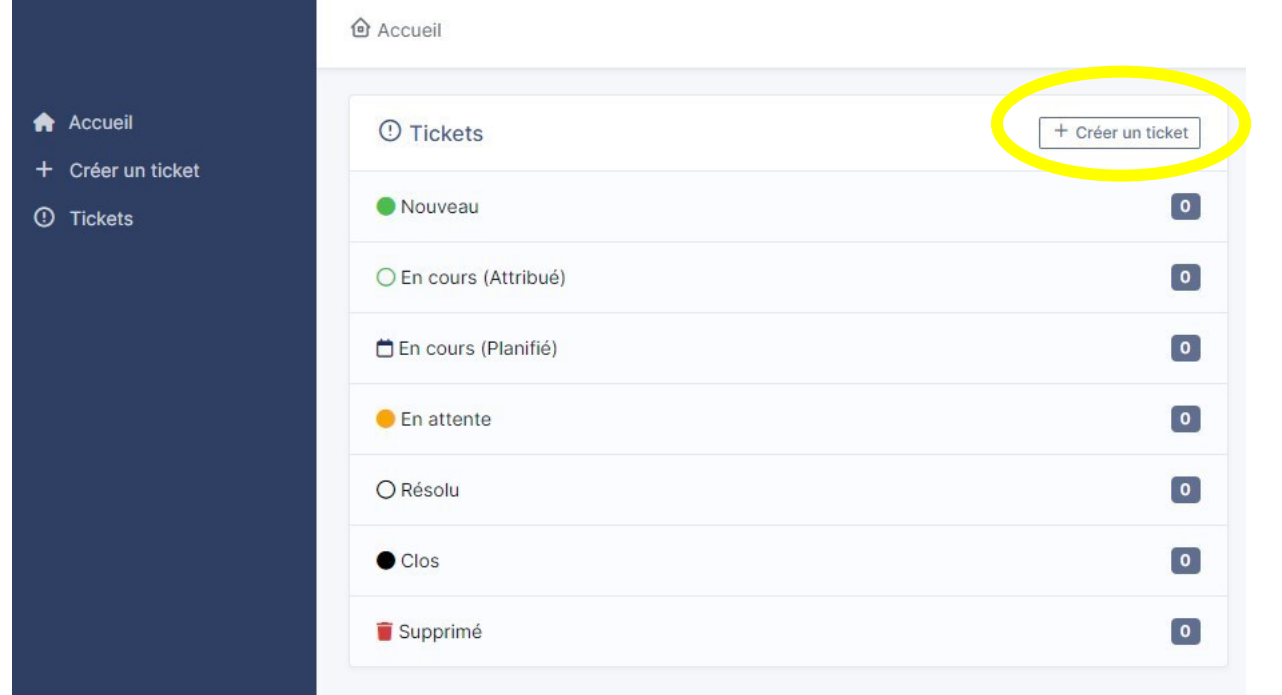

Pour créer un ticket, cliquez sur l'onglet "Créer un ticket", vous allez arriver ensuite sur ce type de page à compléter :

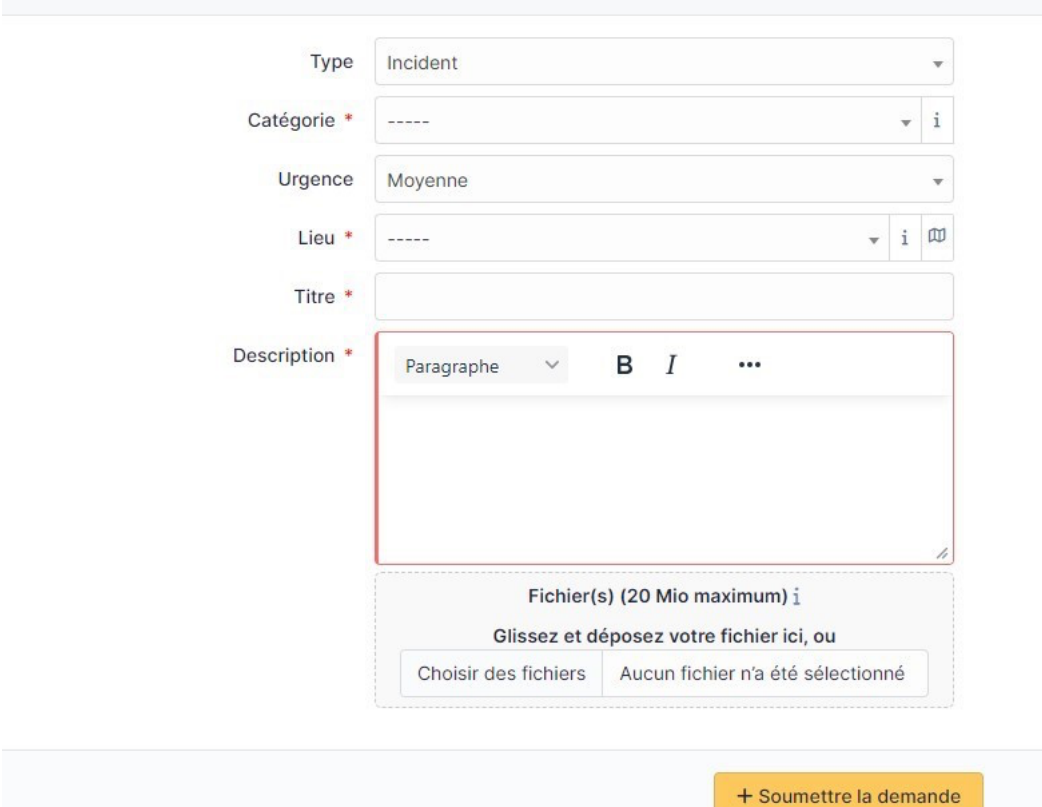

Description de la demande ou de l'incident

Avant de vous montrer un exemple de ticket, il faut savoir qu'il y a plusieurs catégories dans chaque champ à compléter.

Tout d'abord, il y a deux différents types de ticket :

- Demande
- **Incident**

Il y a ensuite des catégories différentes avec des sous-catégories

- o Copieur
- o Logiciel
- $\circ$  Application,
	- Applicationweb,
	- Bureautique
- o Matériel
	- Ecran
	- Imprimante
	- Ordinateur
	- Périphériques
	- Tablettes
- o Office365 (Word, excel, mail outlook, Teams..)
- o Réseau
- o Téléphonie
	- $-3CX$
	- Fixe
	- Mobile

Il y a 3 types d'urgence :

- Haute
- Moyenne
- Basse

Vous devez ensuite définir le lieu où vous êtes situés, le titre et la description de votre ticket. Il est aussi possible, si nécessaire, d'ajouter un document en pièce jointe.

## Exemple de ticket

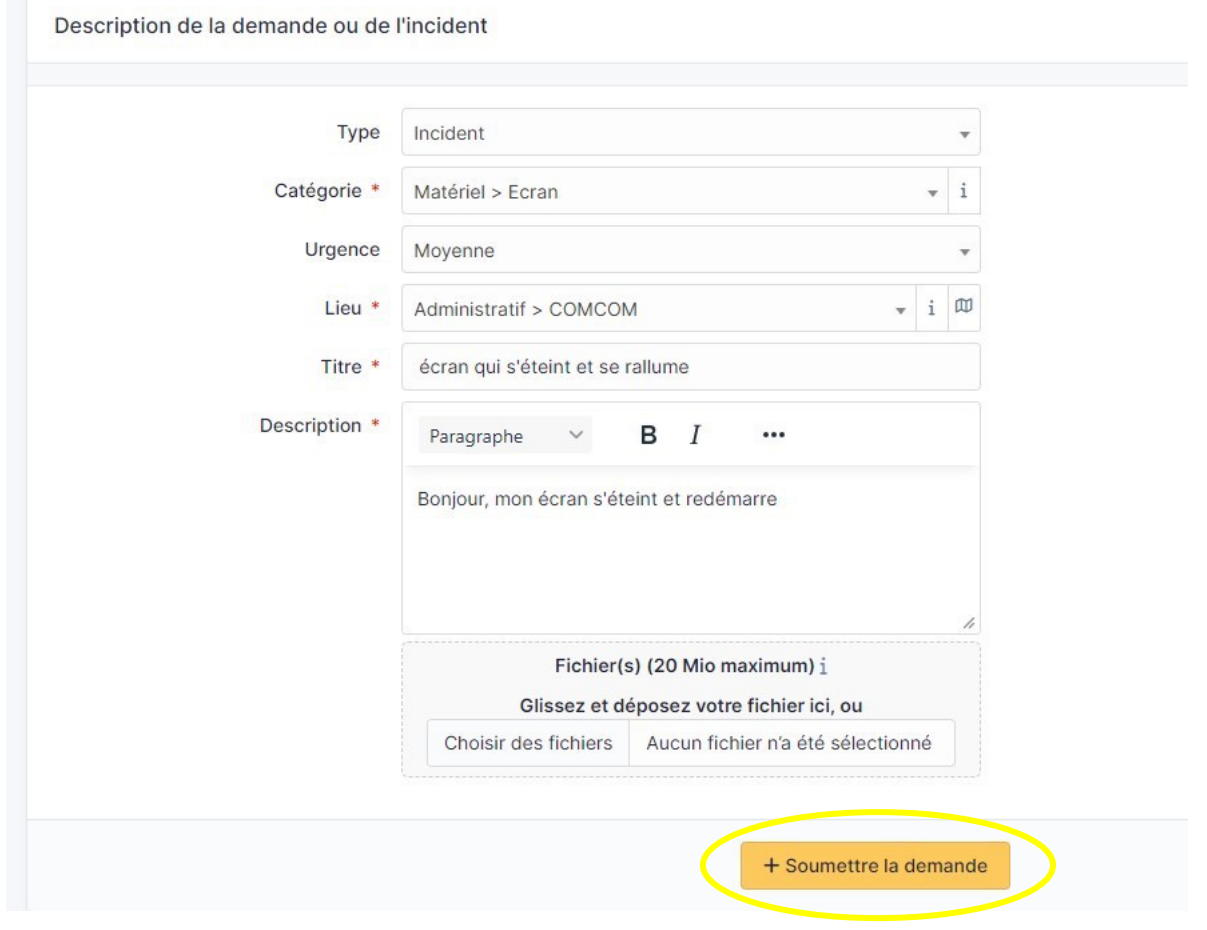

N'oubliez pas de soumettre votre demande !

Après avoir soumis votre demande de ticket, allez dans l'onglet "Tickets", arrivez dans cet onglet, vous pouvez visualiser les différents tickets que vous avez formulés. Cliquez sur votre ticket puis aller dans la rubrique "Traitement du ticket" :

1) Vous pouvez voir votre demande de ticket :

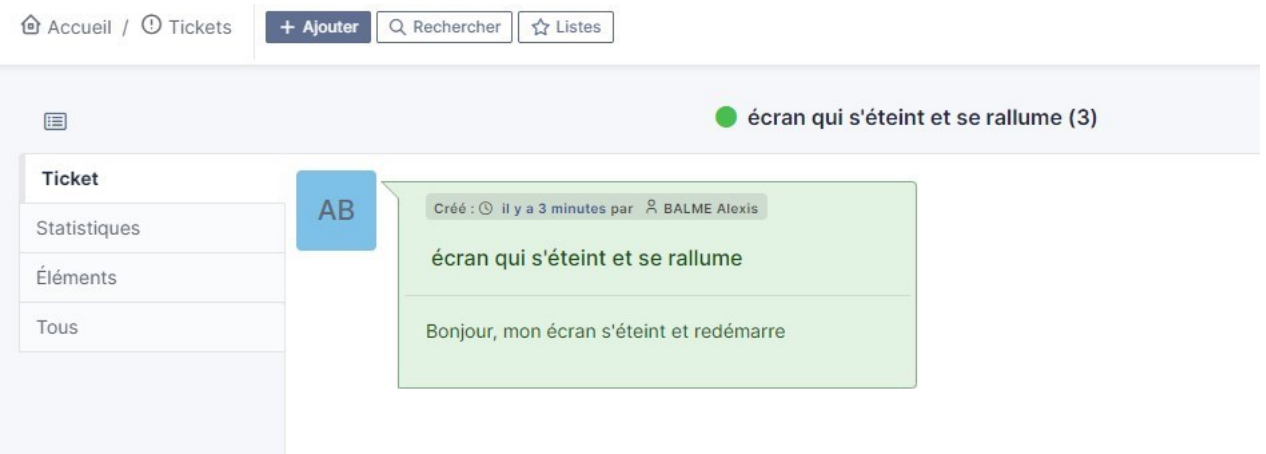

#### 2) Un technicien vous répond :

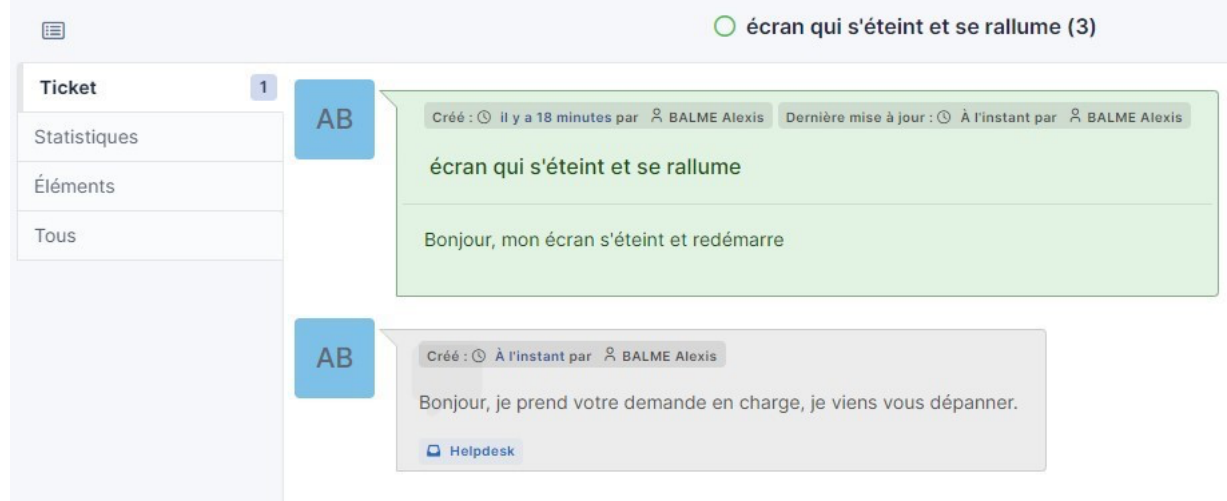

### 3) Après son intervention, le technicien vous enverra la tâche effectuée et acceptera la solution afin de clôturer le ticket :

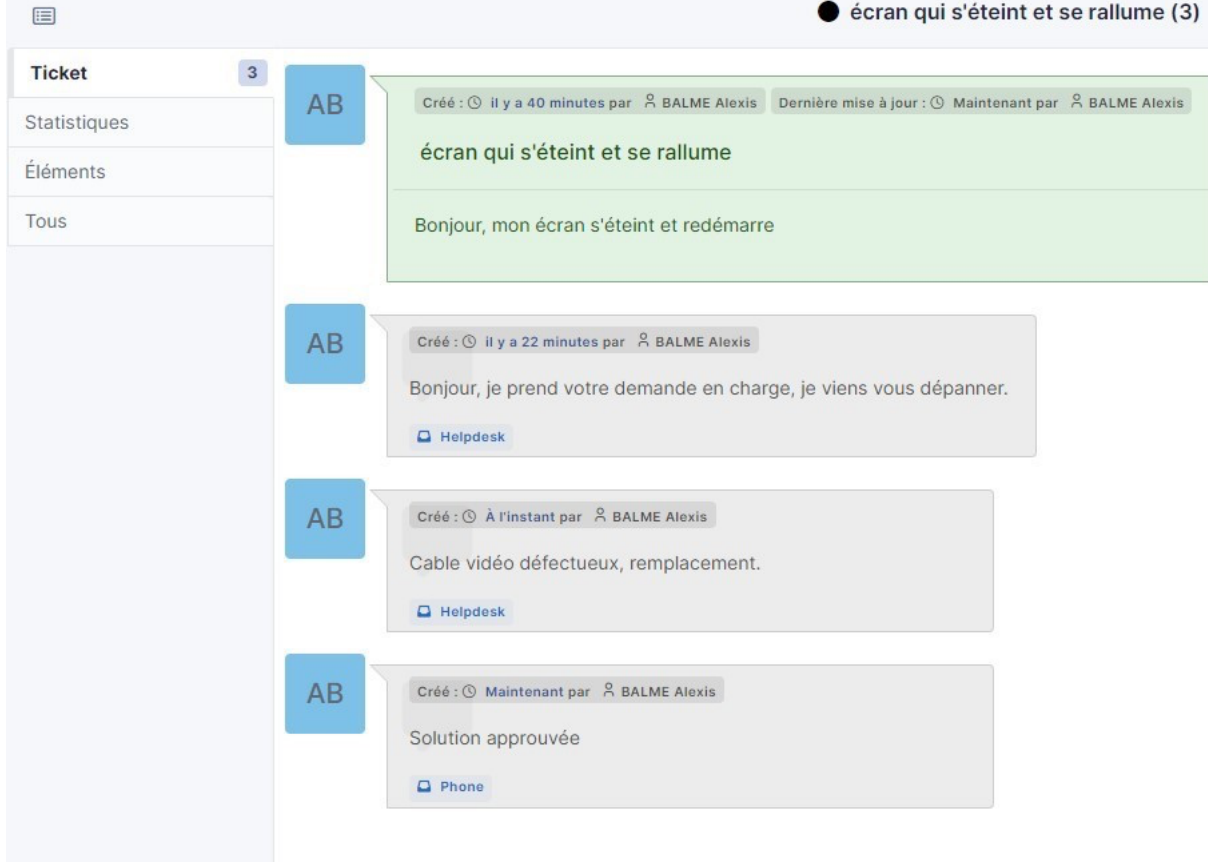